### **FERMAX** GUIA RÁPIDA **INSTALACIÓN DE MONITORES MIO/WIT** *Cod. 970090 V10\_20*

# BORNES DE CONEXIÓN

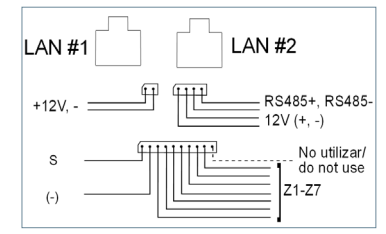

Más información en meet.fermax.com

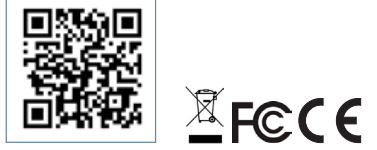

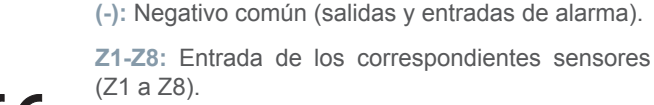

Módulo Ref. 1616.

en los que no haya LAN PoE.

**S:** Salida de alarma 12Vcc 100 mA.

*NOTA: Z8 está resevado al sensor de tamper.*

**LAN #1:** Conexión a la red LAN local (sólo WIT 10").

**+12V, -:** Entrada alimentación 12 Vcc para los casos

**RS485+, RS485-, 12V:** Conexión RS485 para

**LAN #2:** Conexión a la red LAN del edificio.

### *Alimentación por PoE* Aplica a: MONITOR WIT 7" Y 10" Utilizar un PC co

*Alimentación por 12 Vcc* Aplica a: MONITOR MIO 7" y 10" MONITOR WIT 7" y 10"

*Alimentación por medio de splitter* Aplica a: MONITOR MIO 7" y 10"

*CONEXIÓN LAN#2* Aplica a: MONITOR WIT 10"

# **A PROGRAMACIÓN BÁSICA DESDE EL TERMINAL**

Introducir datos básicos de configuración

- Número de bloque
- Numero de apartamento
- Número de monitor
- (0 por defecto).
- Dirección IP
- Máscara de subred
- Puerta de enlace
- DNS

es.

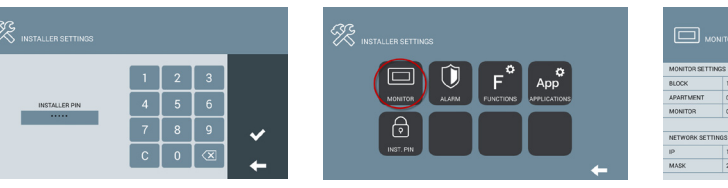

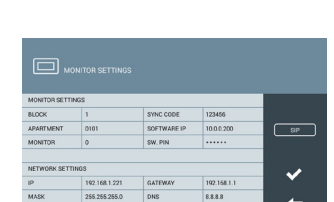

澿  $\mathbf{r}$ 

*දි*ඊ ......

⚠

Introducir contraseña de instalador **Contraseña por defecto:** 6666

# PROGRAMACIÓN BÁSICA DESDE PC

 $Q$  10.1.1.1  $\leftarrow$  $\rightarrow$  $\mathcal{C}$ ⇧

 $\begin{bmatrix} \boxed{2} \\ \boxed{3} \\ \end{bmatrix}$  $\left[\begin{smallmatrix} \mathbb{R}^n & \mathbb{R}^n \ \mathbb{R}^n & \mathbb{R}^n \end{smallmatrix}\right]$ 

 $\begin{tabular}{|c|c|} \hline \hline \hline \hline \hline \hline \hline \hline \hline \hline \end{tabular}$  $\boxed{\boxtimes}$  $\circ$ 

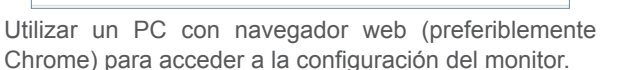

### **IP por defecto: 10.1.1.1**

*NOTA: El PC a utilizar debe tener una dirección IP del mismo rango que el monitor.*

*Ejemplo: En el caso en que el monitor tenga la IP 10.1.1.1, el PC deberá tener una IP del tipo 10.X.X.X, con máscara de subred 255.0.0.0.*

![](_page_0_Picture_32.jpeg)

Introducir los datos básicos de configuración de red: - Dirección IP

- 
- Máscara de subred
- Gateway - DNS

![](_page_0_Picture_37.jpeg)

Para iniciar sesión, identificarse con el nombre de usuario y contraseña.

- Valores por defecto:
- **Nombre de usuario:** admin **• Contraseña:** 6666

![](_page_0_Picture_41.jpeg)

Introducir los datos básicos de instalación:

- Número de bloque
- Número de apartamento
- Número de monitor (por defecto "0")

![](_page_0_Picture_46.jpeg)

![](_page_0_Figure_47.jpeg)

![](_page_0_Figure_48.jpeg)

![](_page_0_Figure_49.jpeg)

## **FERMAX** QUICK GUIDE **MEO/WIT MEET MONITORS INSTALLATION** *Cod. 970090 V10\_20*

# **CONNECTIONS**

![](_page_1_Figure_2.jpeg)

Further information at meet.fermax.com

![](_page_1_Picture_4.jpeg)

# BASIC DIAGRAMS

![](_page_1_Figure_6.jpeg)

*PoE Supply* Aply to: WIT 7" & 10" MONITORS

### *12 Vdc supply*

LAN #1: Local LAN connection (WIT 10" only).

**+12V, -:** 12 Vdc power supply for the cases where no

**RS485+, RS485-, 12V:** RS485 connection for Ref.

**(-):** Negative common (alarms input and output).

LAN #2: Building LAN connection.

**S:** 12Vdc 100 mA alarm output.

**Z1-Z8:** Input alarms sensors (Z1-Z8). *NOTE: Z8 is reserved for tamper sensor.*

LAN PoE is available.

1616 Module.

Aply to: MIO 7" & 10" MONITORS WIT 7" & 10" MONITORS

*Suppy by means of a splitter* Aply to: MIO 7" y 10" MONITORS

*LAN#2 CONNECTION* Aply to: WIT 10" MONITOR

# **TERMINAL BASIC PROGRAMMING**

Enter the basic configuration information:

- Block number
- Apartment number
- Monitor number (default "0")
- IP address
- Subnet mask
- Gateway

len.

- DNS

![](_page_1_Picture_21.jpeg)

![](_page_1_Picture_22.jpeg)

 $\boxed{\boxtimes}$ 

 $\boxed{2}$ 

![](_page_1_Picture_340.jpeg)

Enter installer password **Default password:** 6666.

### PC BASIC PROGRAMMING

![](_page_1_Picture_26.jpeg)

Use a PC with web browser (preferably Chrome)

#### **Default IP: 10.1.1.1**

*NOTE: The PC must have an IP of the same range as the IP of the panel*

*EXAMPLE: In the case that the IP of the panel is 10.1.1.1, the IP of the PC must be of type 10.X.X.X with a subnet mask 255.0.0.0*

![](_page_1_Picture_341.jpeg)

Enter the network basic information:

- IP address
- Mask
- Gateway
- DNS

![](_page_1_Picture_342.jpeg)

To login, identify yourself with the username and password.

Default value:

 $\bigoplus_{s \in \mathbb{N}} s$ 

 $\frac{d}{dt}$ 

€  $%$ 

 $\boxed{\mathcal{Z}}$  $\frac{1}{15}$ 

**• Username:** admin **• Password:** 6666

![](_page_1_Picture_343.jpeg)

Enter the installation basic information:

- Block number
- Apartment number
- Monitor number (default "0")

![](_page_1_Picture_47.jpeg)